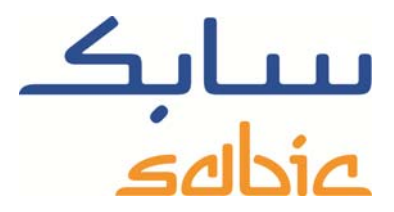

## SABIC FANAR+ eShop INSTRUCTIONS POUR LA CRÉATION D'UNE **COMMANDE**

DATE: MAY, 2015 LANGUAGE: FRENCH

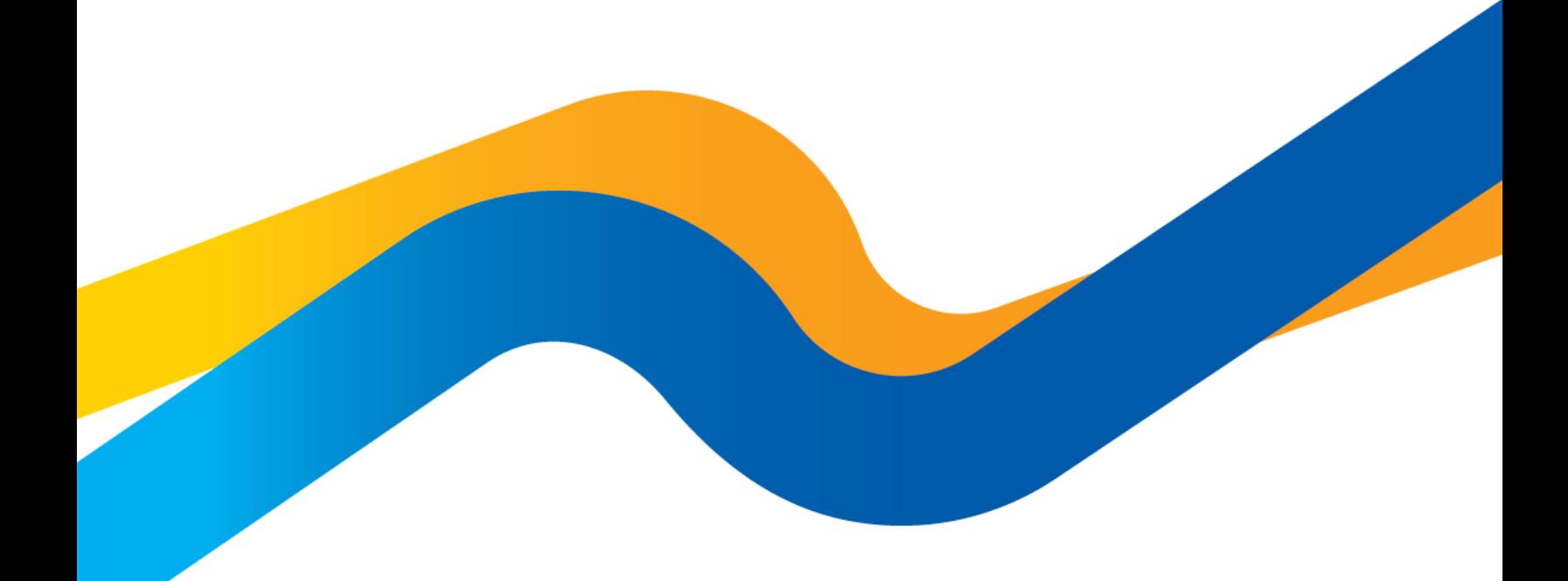

**CHEMISTRY THAT MATTERS** 

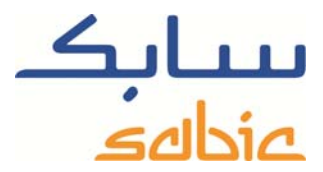

## **Création d'une commande dans la boutique en ligne**

Pour créer une commande dans la boutique, vous devez commencer par vous connecter à la boutique en utilisant le nom d'utilisateur et le mot de passe fournis par votre contact SABIC. L'URL de votre boutique en ligne SABIC est : https://ebusiness.sabic.com/irj/portal

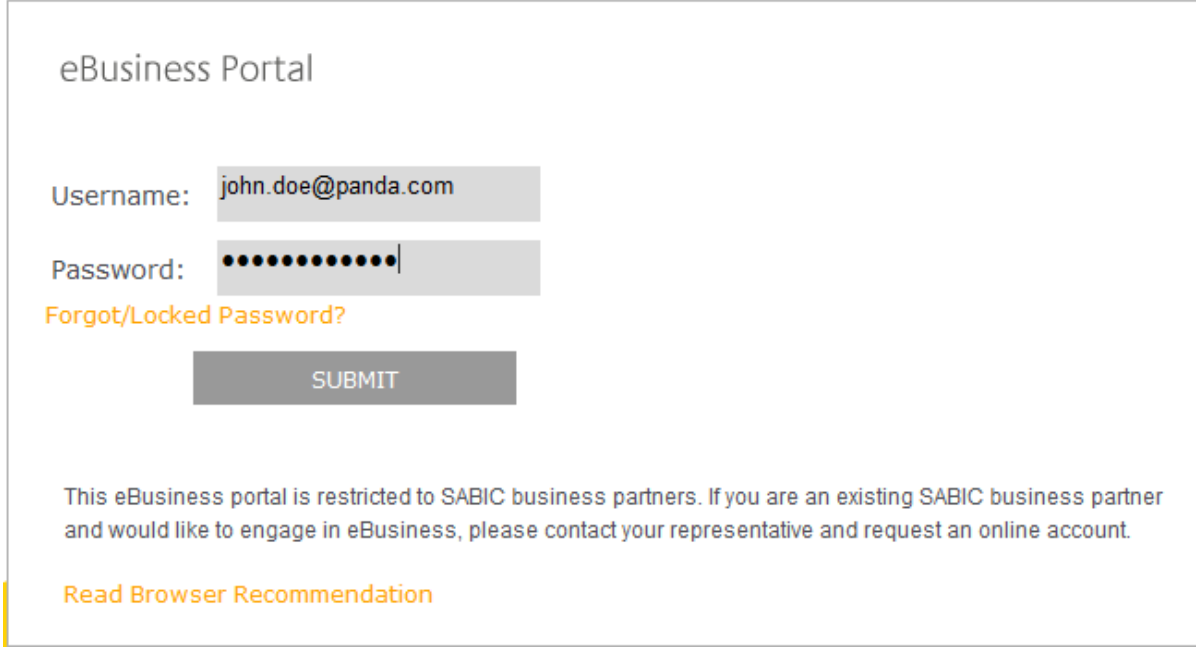

Cliquez sur « submit » pour accéder au portail.

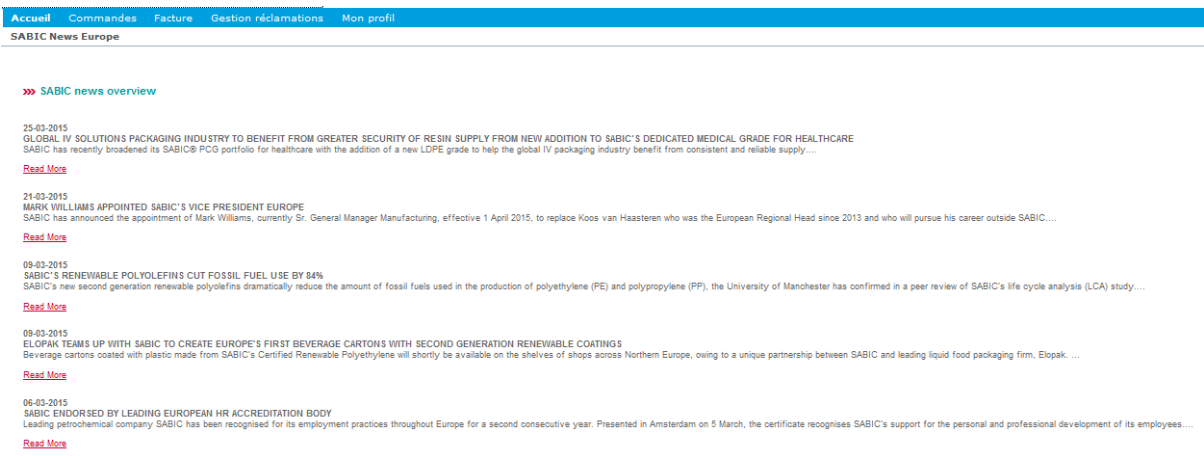

Vous avez deux options pour créer une commande :

- 1. Créer une nouvelle commande en fournissant tous les détails
- 2. Créer une nouvelle commande en copiant une commande existante

**Création d'une nouvelle commande en fournissant tous les détails** 

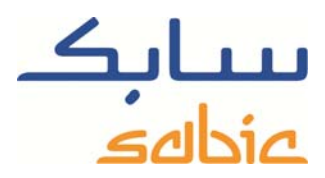

Pour créer une commande de cette façon :

Cliquez sur l'onglet de menu Commandes puis sur Nouvelle commande

Sélectionnez l'option « Passer une nouvelle commande » puis sélectionnez : **Suivant >** 

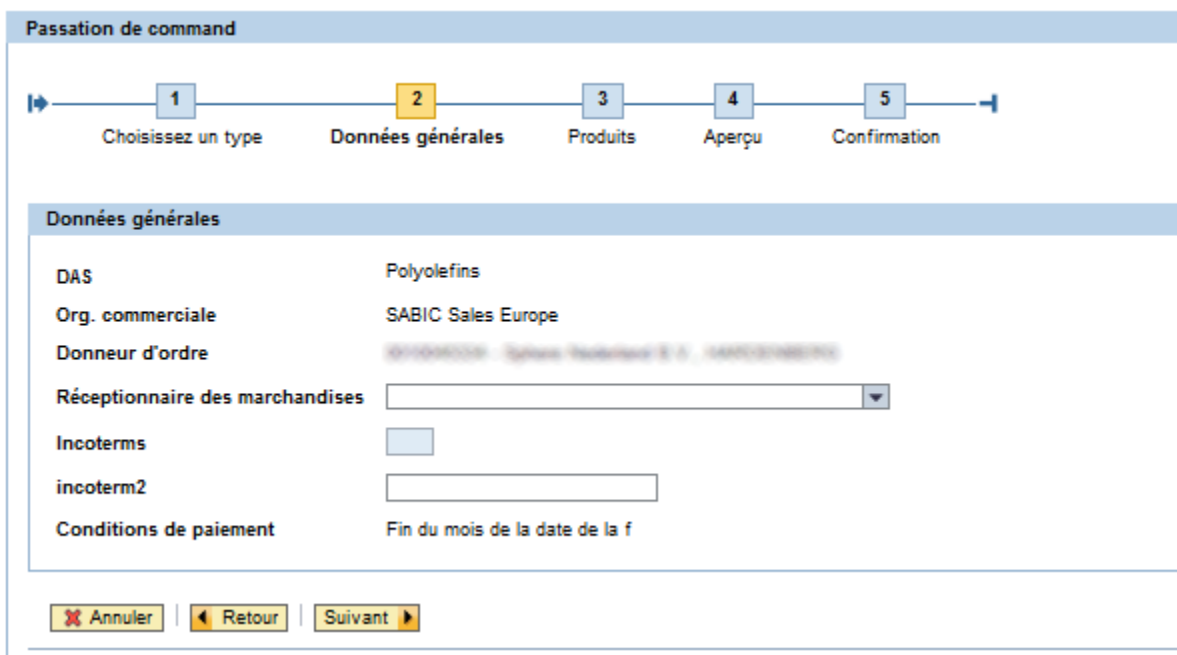

Sélectionnez l'option « Lieu de livraison » pour votre adresse de livraison :

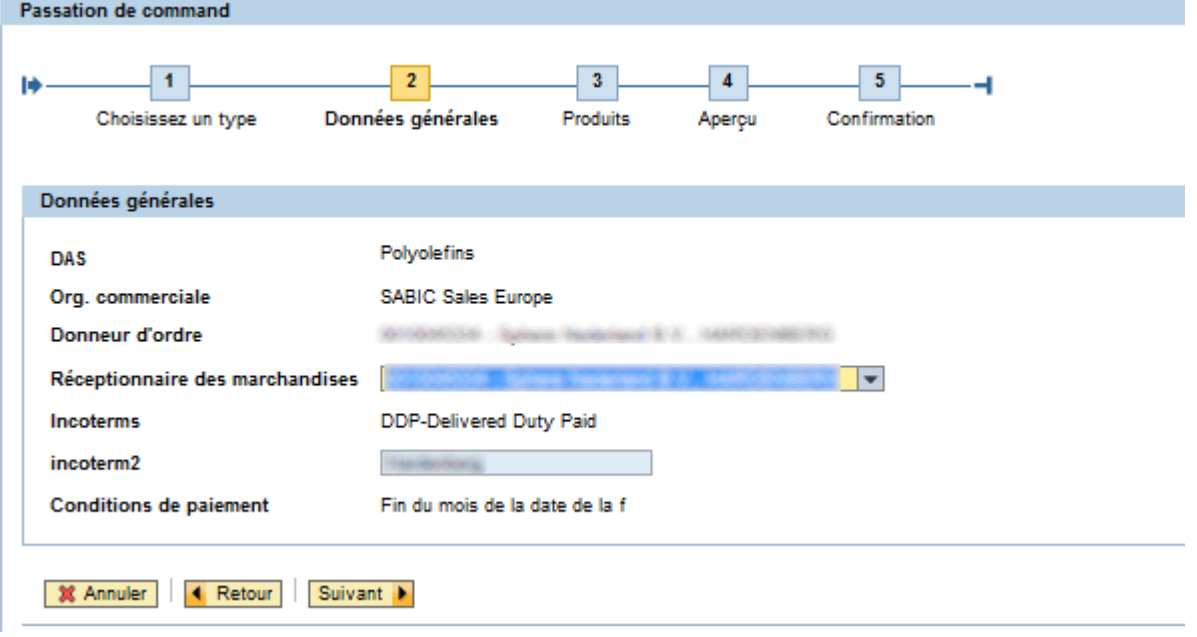

Les incoterms appropriés s'affichent automatiquement.

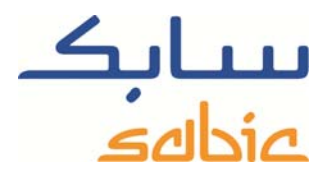

Sélectionnez **Suivant D**our passer à l'écran suivant.

Dans l'écran suivant, saisissez :

- La référence du bon de commande ;
- Les produits dans le conditionnement souhaité ;
- Le nombre de  $FTL<sup>1</sup>$  pour ce produit/conditionnement ;

À titre d'exemple, les étapes pour commander 5 chargements de camion sur plusieurs jours sont :

1. Sélectionnez le matériau/conditionnement que vous souhaitez commander dans le tableau « Mes produits». Ajoutez les matériaux à votre commande en cliquant sur la ligne pertinente ;

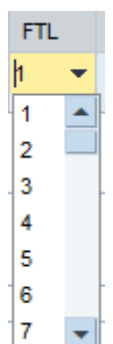

- 2. Sélectionnez le nombre de FTL dans la liste déroulante :
- 3. Le bouton **Fractionner** permet de fractionner un FTL en plusieurs lignes de commande, avec un FTL par ligne. Cette opération entraîne également la duplication de la date de livraison requise ;
- 4. Remplissez les dates de livraison requises par ligne en cliquant sur le champ **[5]** approprié, qui s'affiche quand vous cliquez sur le champ « Req. Delivery Date » ;
- 5. Cliquer sur le bouton  $\Box$  Copy PO # a pour effet de copier la référence du bon de commande dans le champ de texte adjacent dans chaque ligne de commande. Au besoin, vous pouvez changer individuellement les références des bons de commande de chaque ligne de commande par la suite ;
- 6. Si nécessaire, vous pouvez supprimer des lignes de commande en cliquant sur le bouton  $\overline{m}$  correspondant ;
- 7. Si vous souhaitez ajouter des FTL, il suffit de sélectionner le même matériau/conditionnement dans la liste « Mes produits » ;
- 8. Vous pouvez également ajouter d'autres matériaux/conditionnements à la commande sous réserve que tous les matériaux de la commande proviennent de la même usine. Pour ce faire, sélectionnez le matériau à ajouter dans la liste « Mes produits ». Si vous avez des questions, veuillez contacter votre agent SABIC.

-

 $1$  « Full Truck Load » pour chargement complet de camion

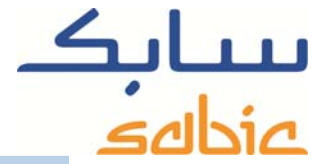

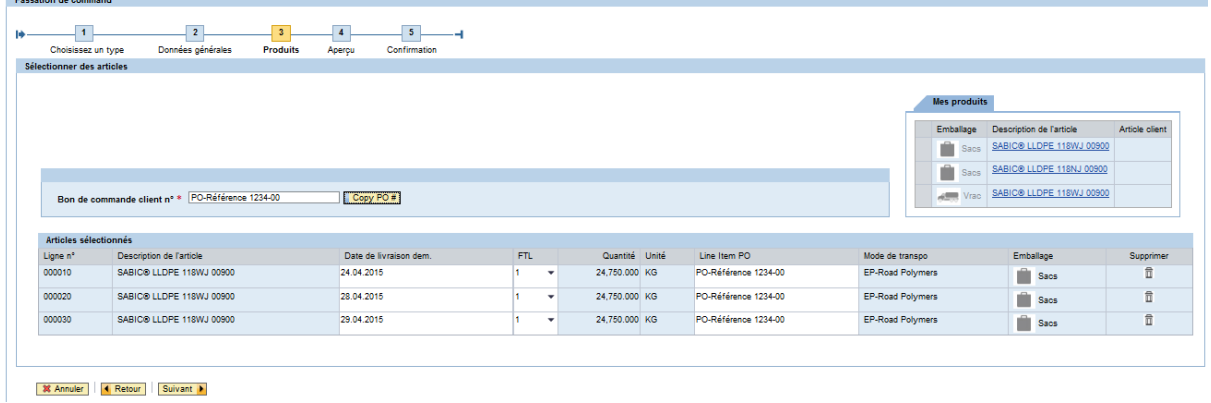

Le bouton **Suivant •** vous permet de passer à la page suivante. Le système calcule si nous pouvons respecter les dates de livraison requises pour vos matériaux/conditionnements. Si ce n'est pas le cas, le système propose une date alternative par ligne de commande. Le système calcule également la quantité arrondie pour un FTL.

Dans l'écran suivant, vous pouvez indiquer si vous acceptez la date de livraison proposée, si elle a été changée par rapport à la date requise.

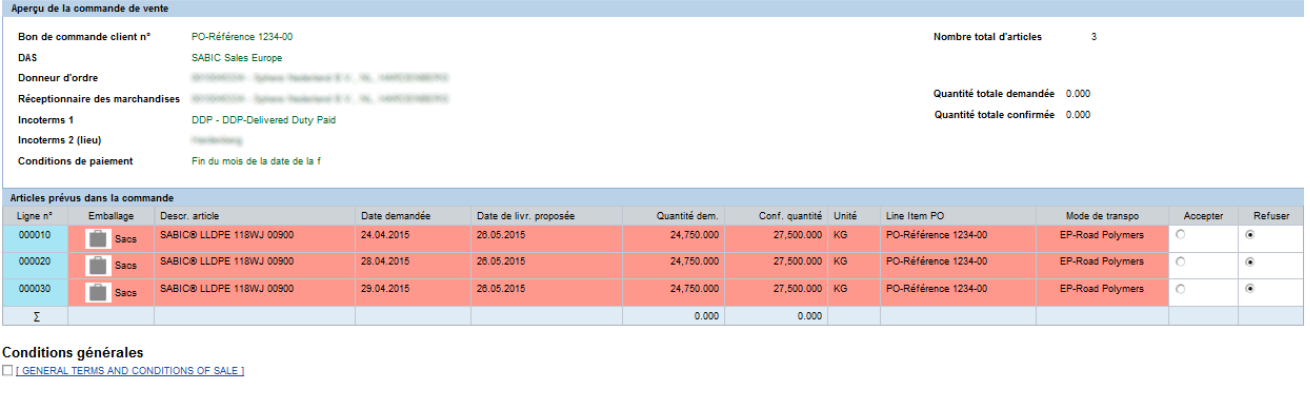

X Annuler | { Retour | Envoyer une commande de vente

Si vous refusez la date proposée, vous pouvez quand même enregistrer la commande et notre service commercial vous contactera pour convenir d'une autre date.

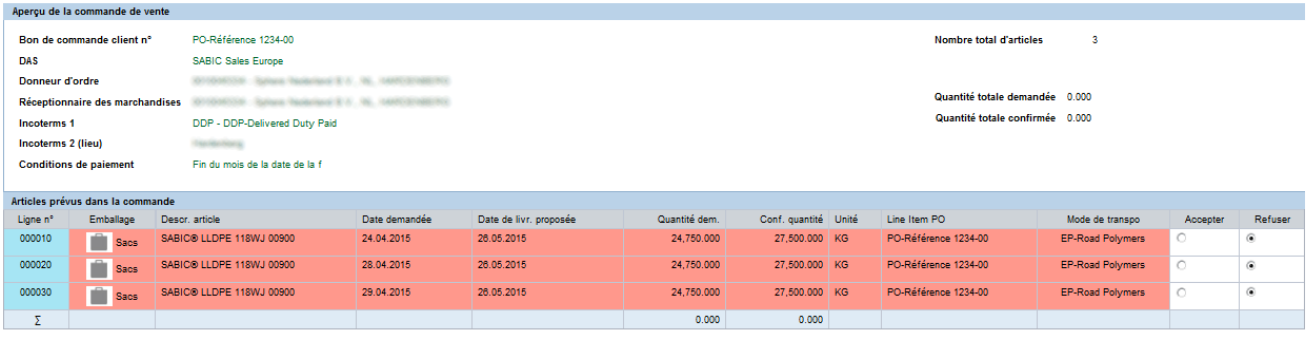

**Conditions générales FIGENERAL TERMS AND CONDITIONS OF SALE 1** 

X Annuler | < Retour | Envoyer une commande de vente

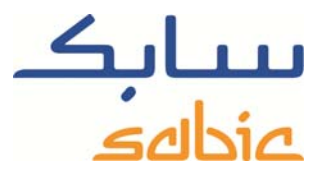

Avant de placer la commande, vous devez accepter nos Conditions générales de vente. Il vous suffit pour ce faire de  $\overline{\phantom{a}}$  cocher la case appropriée :  $\Box$  CONDITIONS GENERALES DE VENTE

Le bouton **Envoyer une commande de vente** permet d'envoyer votre commande à SABIC.

L'écran suivant affiche le numéro de commande SABIC :

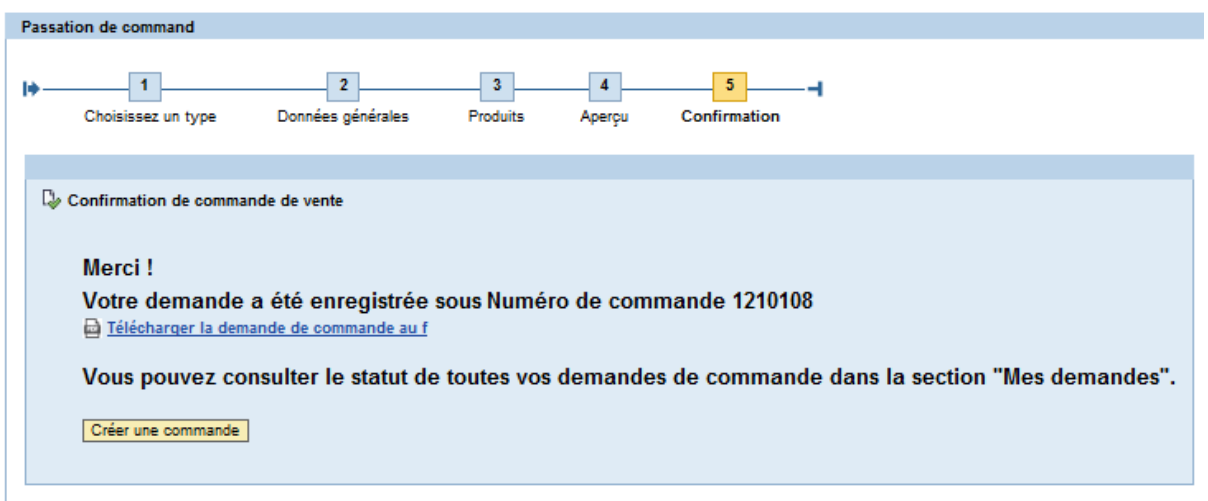

Cette page permet également d'imprimer la demande de commande. Veuillez cependant ne pas considérer ceci comme une confirmation de la commande car celle-ci vous sera communiquée par les voies habituelles.

## **Création d'une commande en copiant une commande existante**

Dans l'écran permettant de sélectionner le type de commande, sélectionnez l'option « Copy from Old ». Dans le champ 1210108 Saisissez le no d'une commande précédente., entrez le numéro de l'ancienne commande à copier. Cliquez sur Suivant pour passer à l'étape suivante.

Entre temps, le système copie les données suivantes de la commande sélectionnée :

- Partenaires (donneur d'ordre, client livré, payeur, client facturé)
- **Incoterms**
- ‐ Matériaux/conditionnements
- ‐ Numéro de référence de la commande au niveau de l'en-tête

L'écran suivant affiche les données générales de la commande :

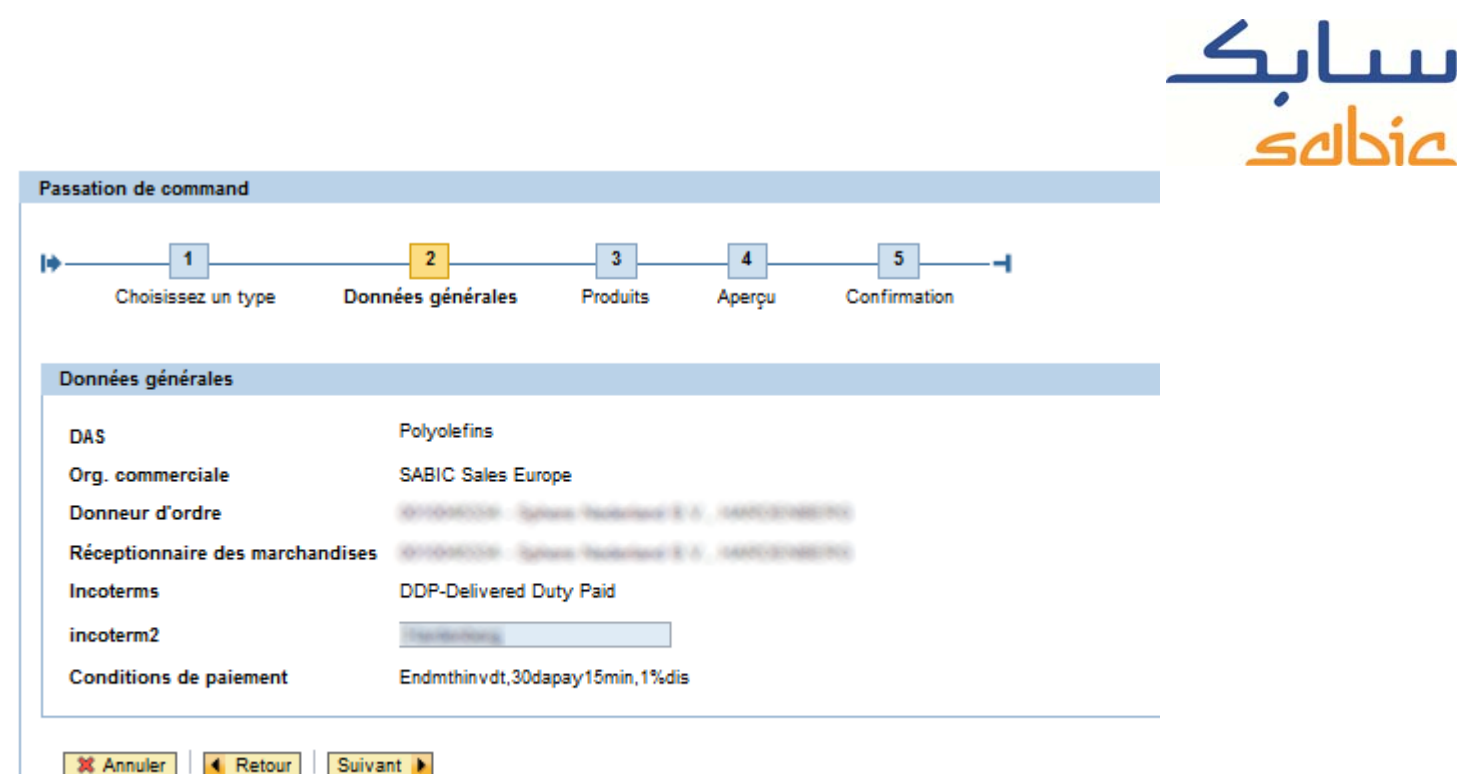

Cliquez sur **Suivant >** pour passer à l'étape suivante :

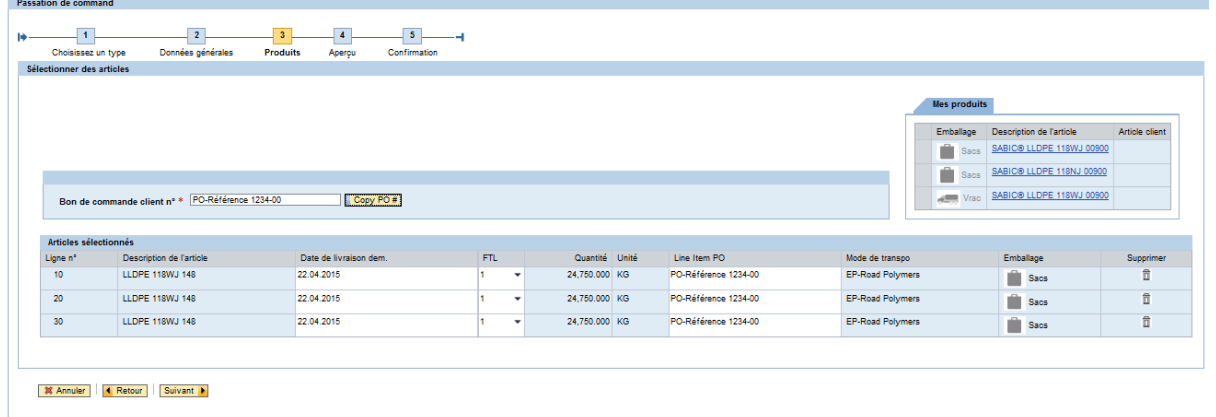

Vous pouvez ensuite créer la commande comme si vous aviez saisi toutes les données appropriées vous-même. Quand plus tard vous enverrez la commande, une nouvelle commande sera créée dans notre système et un nouveau numéro de commande sera affiché.

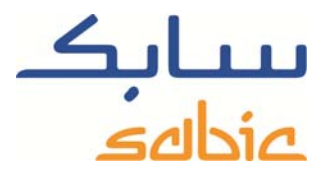

## **Création d'une commande de consignation**

Si vous avez un accord de consignation en place avec SABIC, vous pouvez créer une commande de réapprovisionnement d'articles en consignation dans la boutique en ligne.

Pour ce faire, sélectionnez l'option « Envoi Fill-up » dans le menu « Commandes » en haut de l'écran.

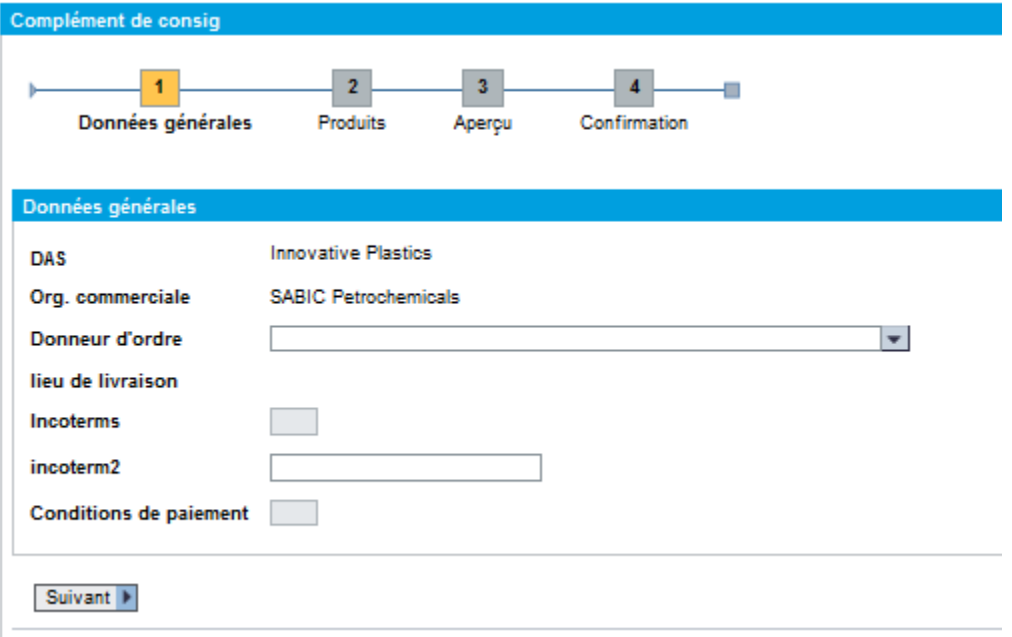

Si vous pouvez effectuer des commandes pour plusieurs donneurs d'ordre, sélectionnez le donneur d'ordre souhaité dans la liste déroulante de la première étape.

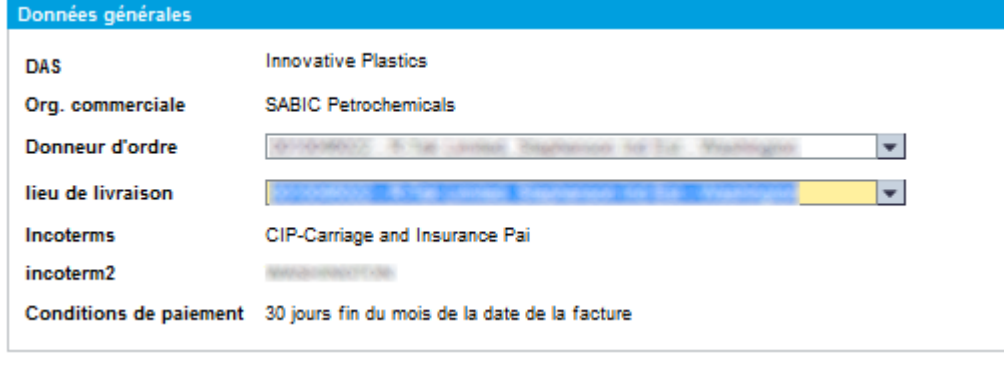

Cliquez sur **Suivant >** pour passer à l'étape suivante.

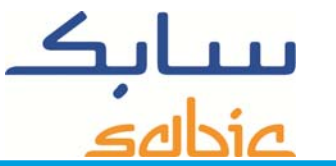

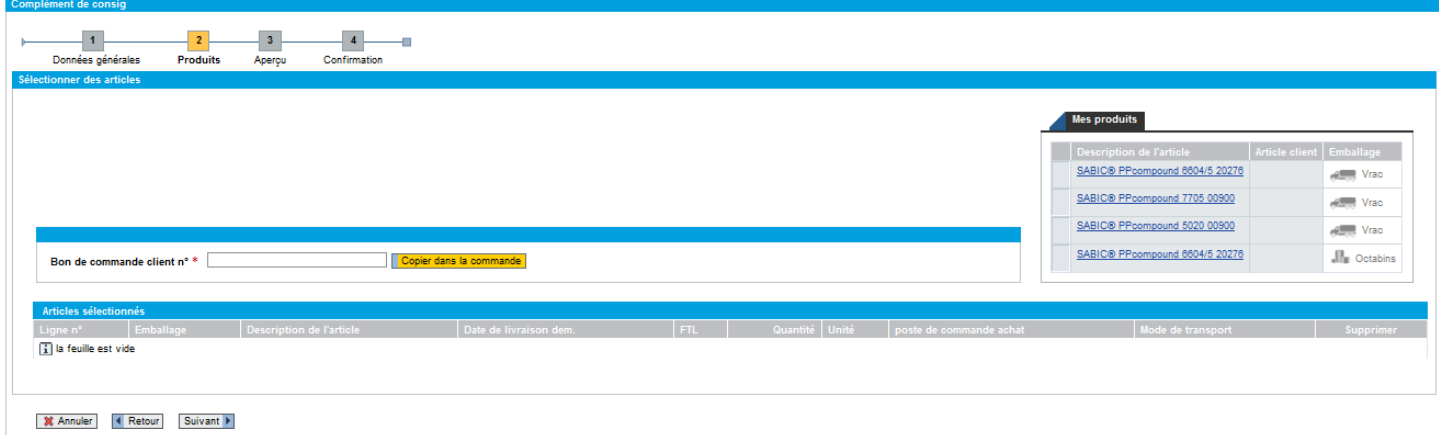

- ‐ Ajoutez les matériaux à votre commande en les sélectionnant dans la liste « Mes produits » ;
- ‐ Entrez la référence de votre bon de commande dans le champ de texte approprié puis copiez-la dans les lignes de commande. Vous pouvez également saisir une référence de bon de commande dans une ligne de commande individuelle ;

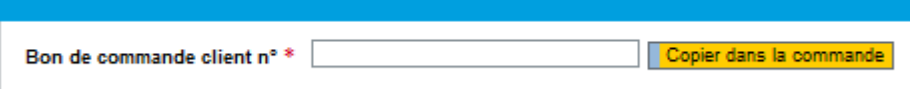

Sélectionnez une date de livraison requise en la saisissant au niveau de la ligne de commande :

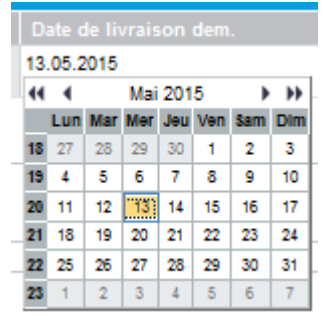

- Sélectionnez **Suivant >** pour passer à l'écran suivant.
- Si le délai ne peut pas être respecté, la ligne de commande est affichée en rouge et le système propose une alternative. Veuillez indiquer si vous acceptez ou refusez la date proposée. Si vous refusez la date proposée, vous pourrez quand même enregistrer la commande et notre service commercial vous contactera pour convenir d'une autre date. Pour enregistrer la commande, veuillez d'abord accepter les Conditions générales de vente en cochant la case appropriée :  $\square$  CONDITIONS GENERALES DE VENTE
- Le bouton **Enregistrer la commande** permet d'envoyer votre commande à SABIC ;

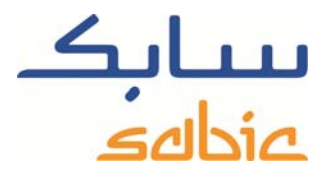

‐ L'écran suivant affiche le numéro de commande SABIC :

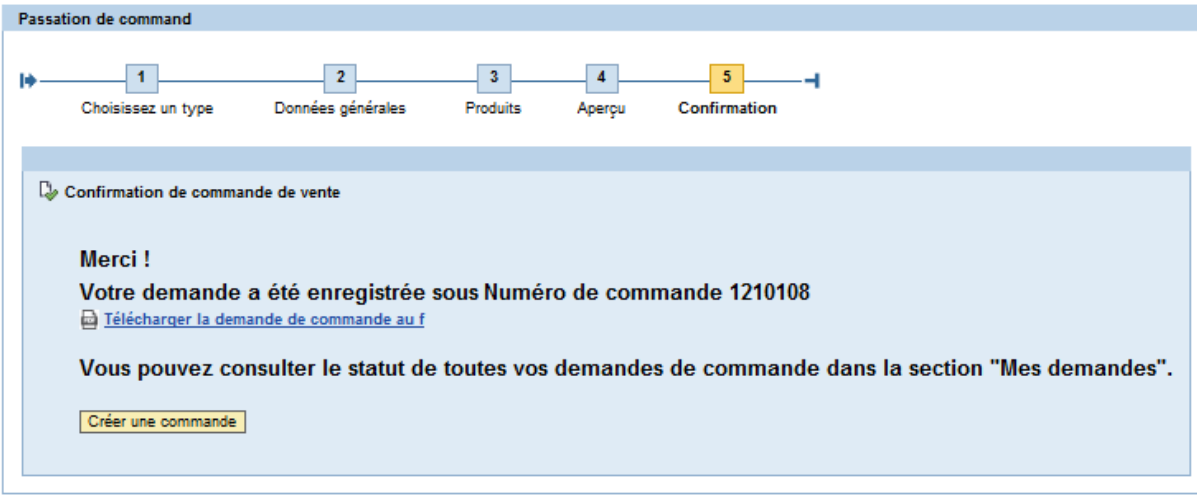

‐ Vous pouvez télécharger la demande au format PDF. Veuillez cependant ne pas considérer ceci comme une confirmation de la commande car celle-ci vous sera communiquée par les voies habituelles.